## **Configuring the Windows XP Wireless Client**

## **Before you begin:**

Configuring a secure wireless network requires proficiency with Window XP. IT Services is available 8:00-4:00 Monday through Friday to help if you have additional support needs.

The instructions assume a standard XP installation. If you have customized your settings, your computer may look different.

Windows XP Service Pack 3 is required. If you have purchased your computer recently or if you have Automatic Updates scheduled, you will have Service Pack 3. If you are uncertain, Click on **START**, point to **My Computer** and right click, then click on **Properties**. Under the General tab, you should see the words "Service Pack 3". If you need SP3, run Windows Update (**Start -- > All Programs --> Windows Update).**

Install your wireless card and configure it according to the manufacturer's instructions before continuing. If your laptop has a built-in wireless card, chances are it is already configured. If your computer does not look like the screen shot on step 1, you probably do not have your wireless device configured.

Install the optional Microsoft Wi-Fi Protected Access 2 (WPA2) patch. Click here for instructions - **[WPA2](http://www.shepherd.edu/itservices/wireless/Wireless%20patch.htm) Patch**.

## **Configuration Steps:**

1. Click on the **Start --> Connect To --> Wireless Network Connection**

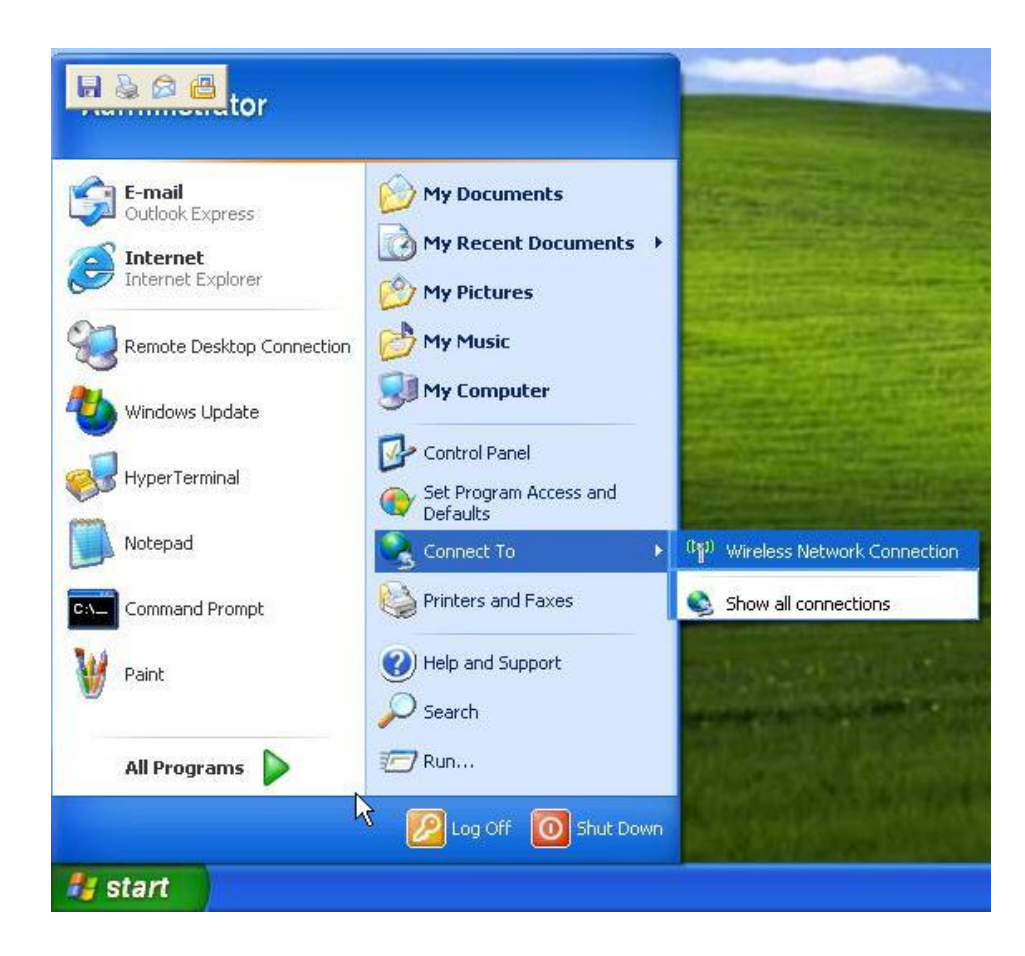

2. Click on **Change advanced settings**

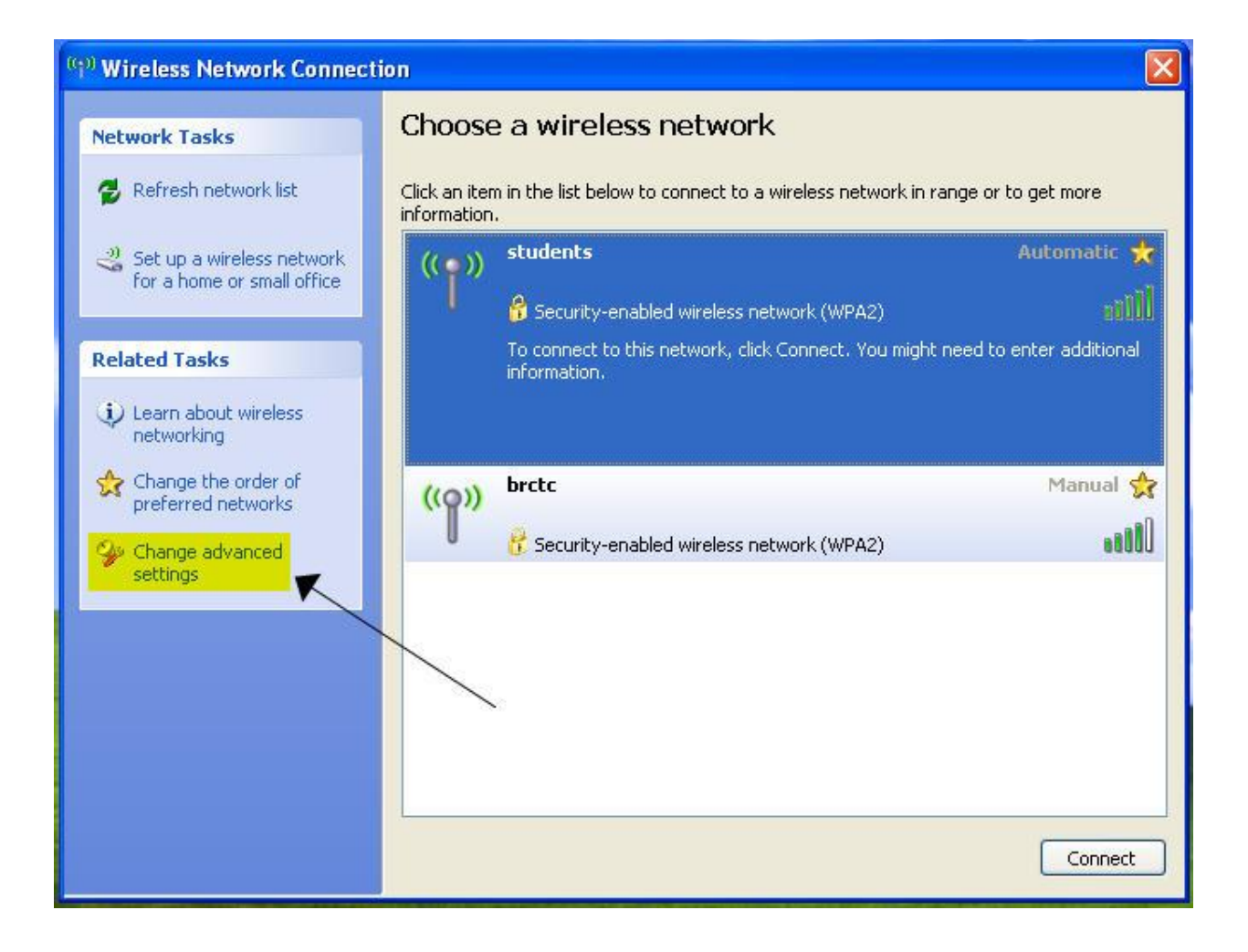

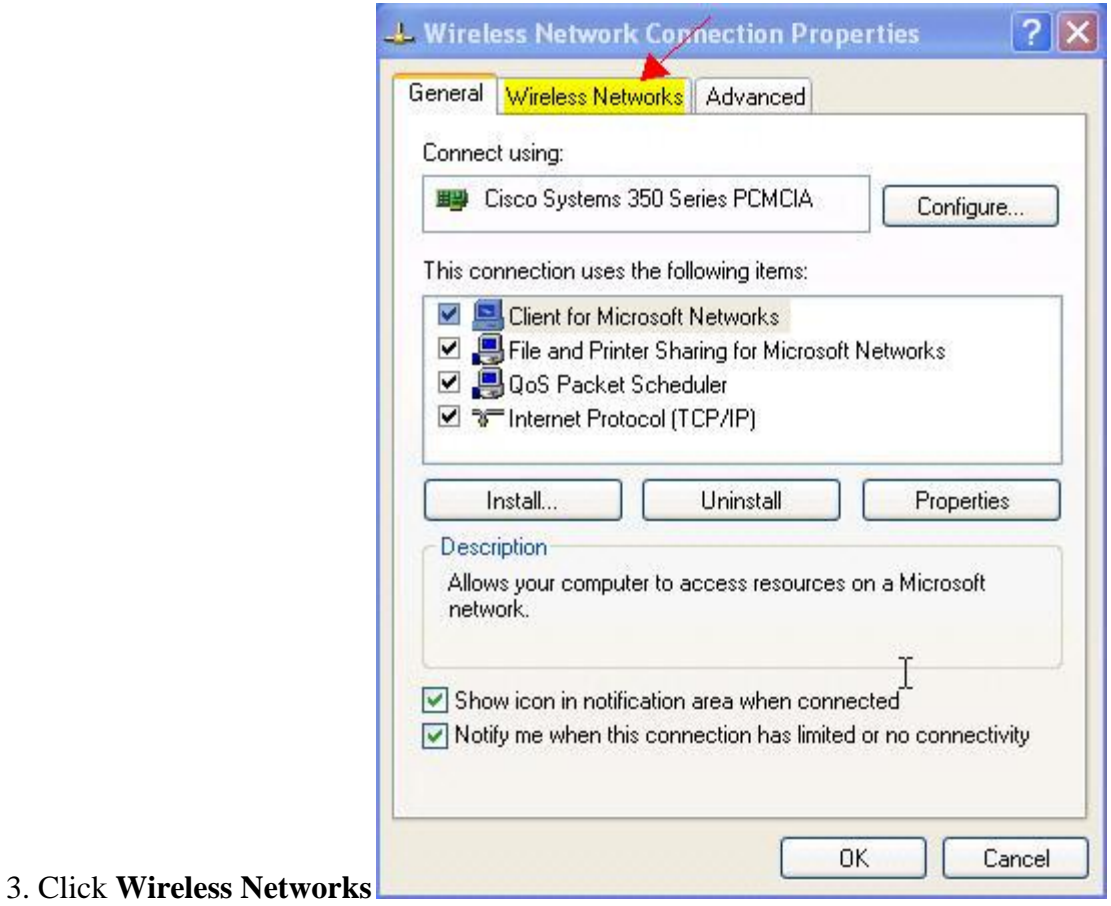

4. Click on **Add**

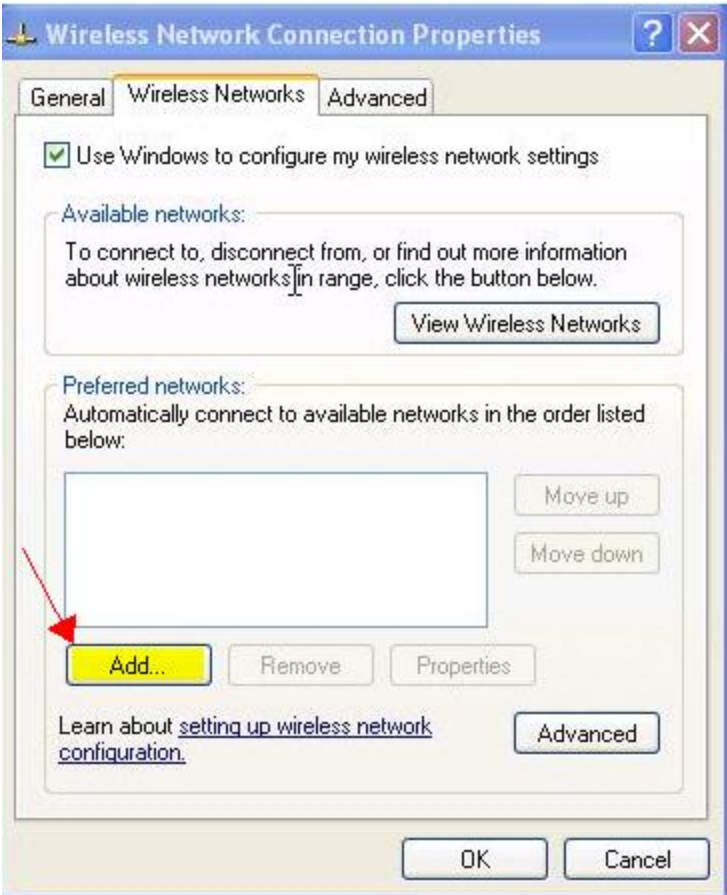

5. Enter **students** into the **Network name (SSID):** field. Select **WPA2** in **Network Authentication** if available, else use **WPA**. Select **AES** in Data Encryption if available, otherwise select **TKIP**.

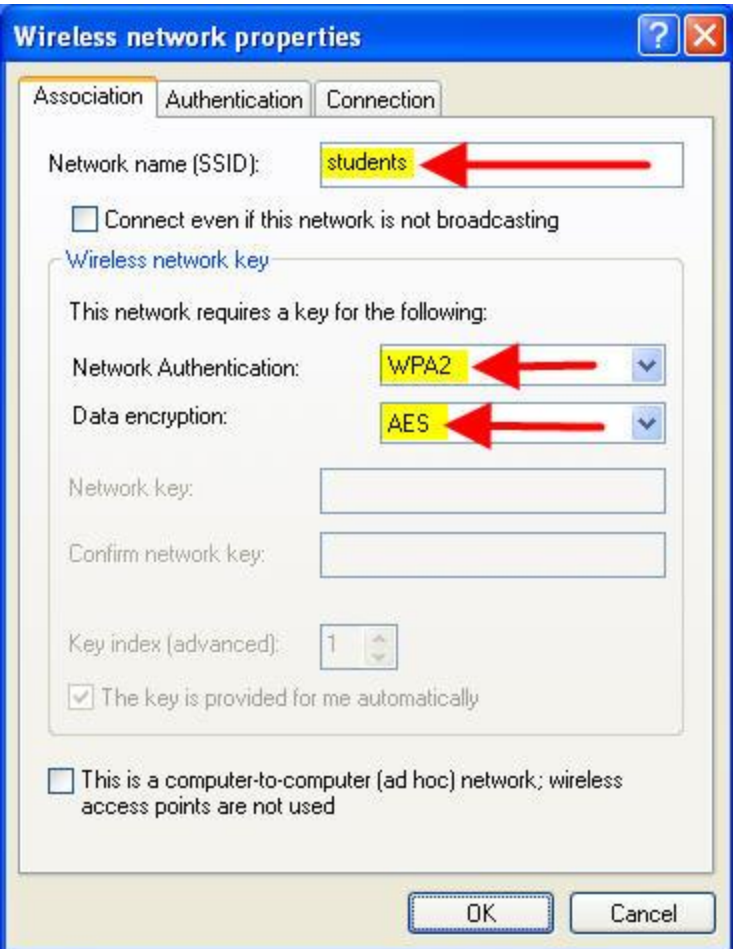

6. Click on the **Authentication** tab and select **Protected EAP (PEAP)** in **EAP type**. Uncheck the box labeled **Authenticate as computer when computer information is available**. Click on the **Properties** button.

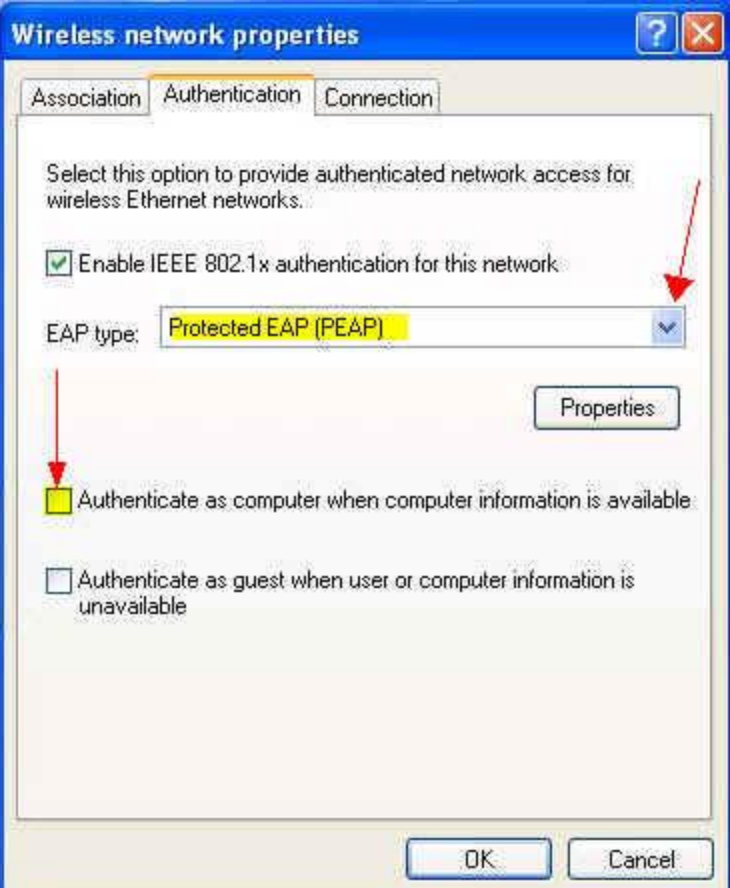

7. Uncheck the boxes labeled **Validate server certificate** and **Do not prompt user to authorize new servers or trusted certification authorities**. Click on **Configure**.

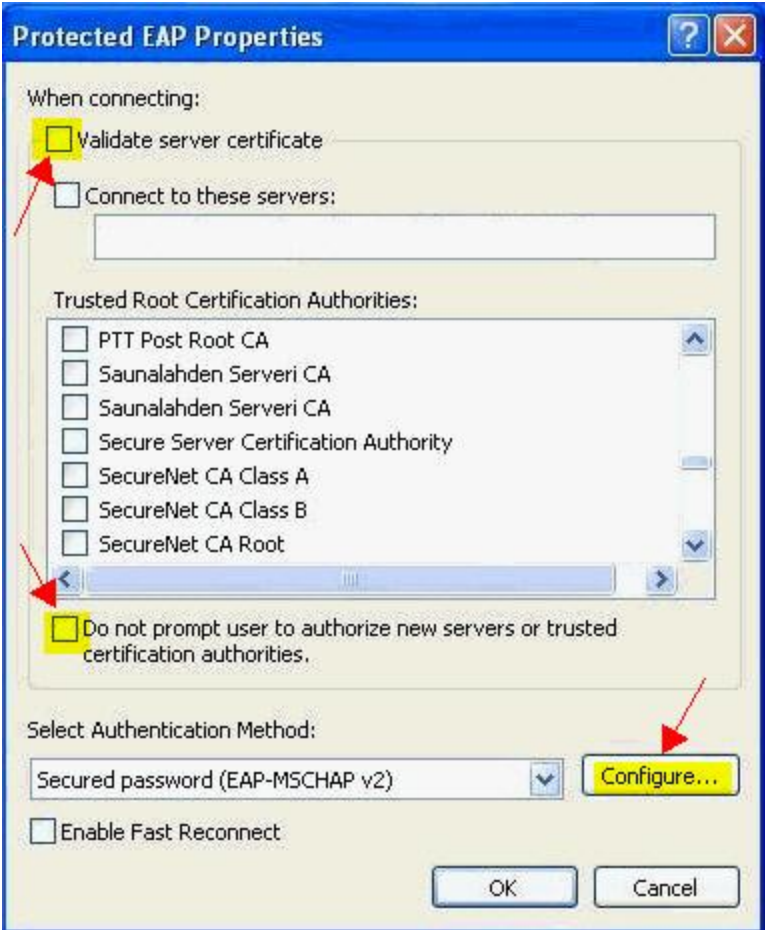

8. Uncheck the box **Automatically use my Windows logon name and password (and domain if any)**.

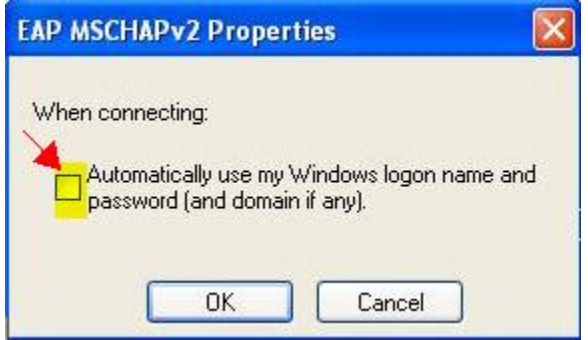

- 9. Click **OK** in the EAP MSCHAPv2 Properties box.
- 10. Click **OK** in the Protected EAP Properties.
- 11. Click **OK** in the Wireless network properties box.

12. Click **OK** in the Wireless Network Connection Properties box.

13. Now, when your computer is in range of the Blue Ridge CTC network, you will see the balloon shown below pop up from the system tray. Click in the balloon.

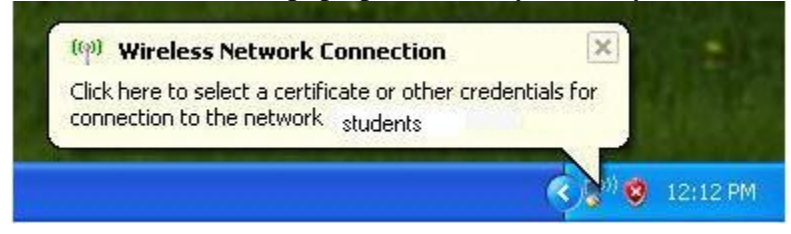

14. When the **Enter Credentials box appears**, **Enter** your Blue Ridge **User name and password**. Leave the **Logon domain** box blank. Click **OK**.

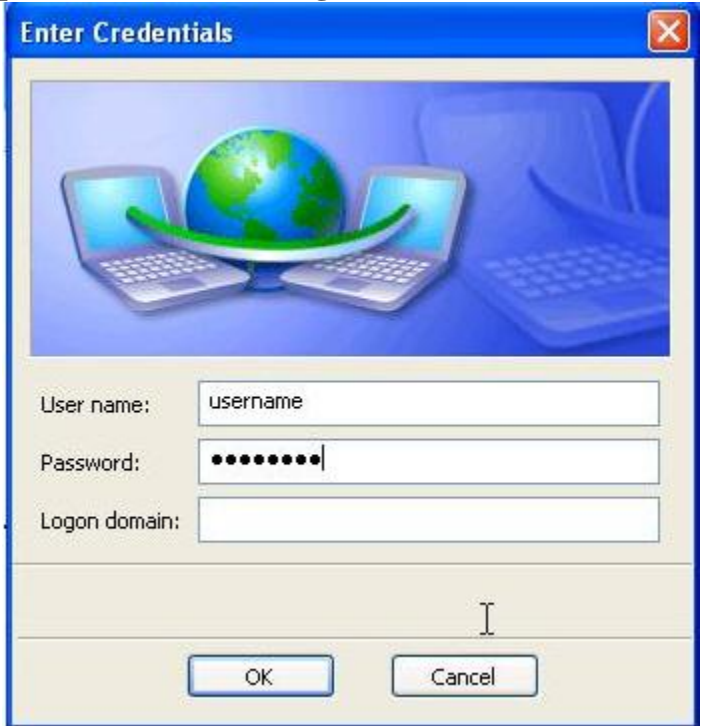

You will see the **Wireless Network Connection** balloon pop up after a brief period. This means you have successfully configured your computer to work on the Blue Ridge wireless network.

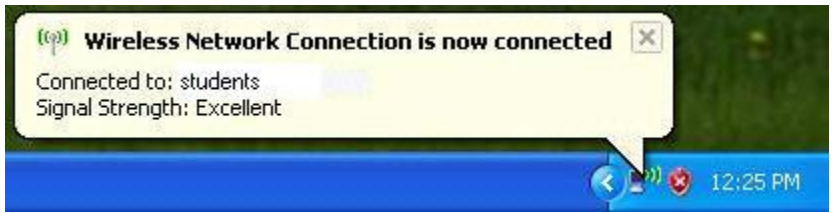

If you do not see this pop up, walk through these steps again to make sure you didn't miss anything. Each step is important.

You must have an anti-virus product installed on your computer in order to use the wireless network. If you do not have an anti-virus product already, you must install one. You may buy and install a commercial one, or use a free one from the internet. One such free antivirus product is AVG which can be downloaded by typing **free.avg.com** into your web browser's address line.

If you have any problems with this guide, please contact the User Support Desk at (304) 260- 4380 or support@blueridgectc.edu.